#### **LOGIN PROCESS IN NAINI-NET BANKING**

**Step 1.** Go to Nainital Bank Website using the link

https://www.nainitalbank.co.in/english/internet\_banking.aspx

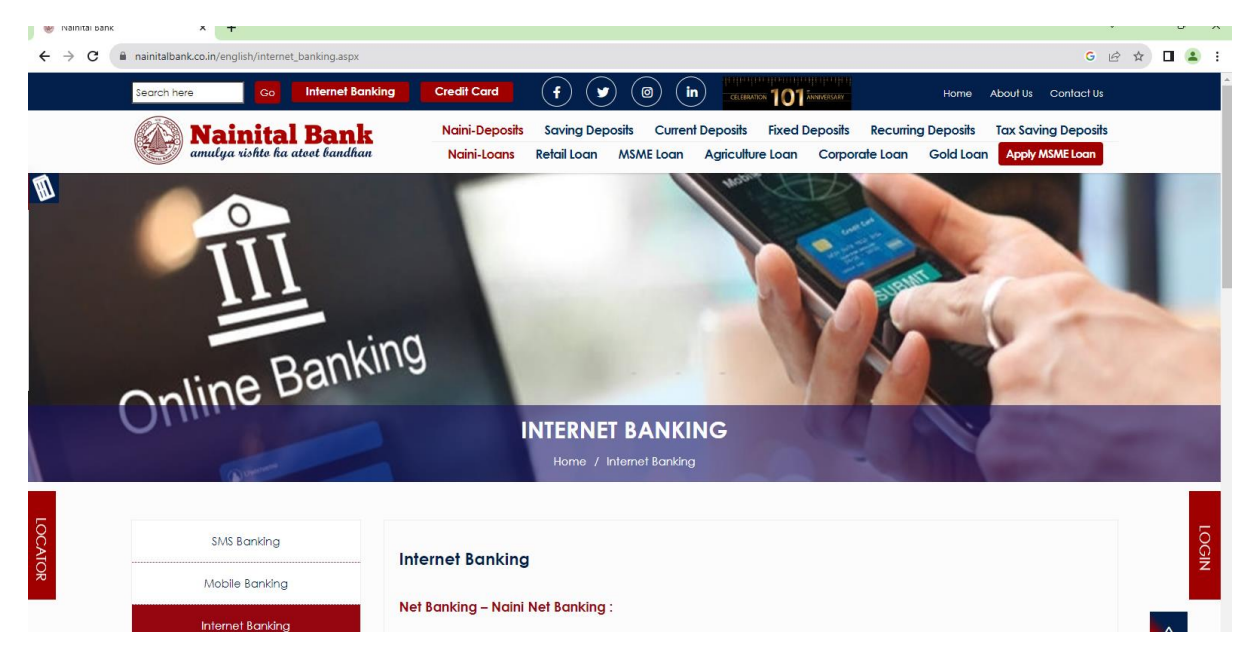

## **Step 2.**

On Bank's website click on **Internet Banking link** the below Login page gets open.

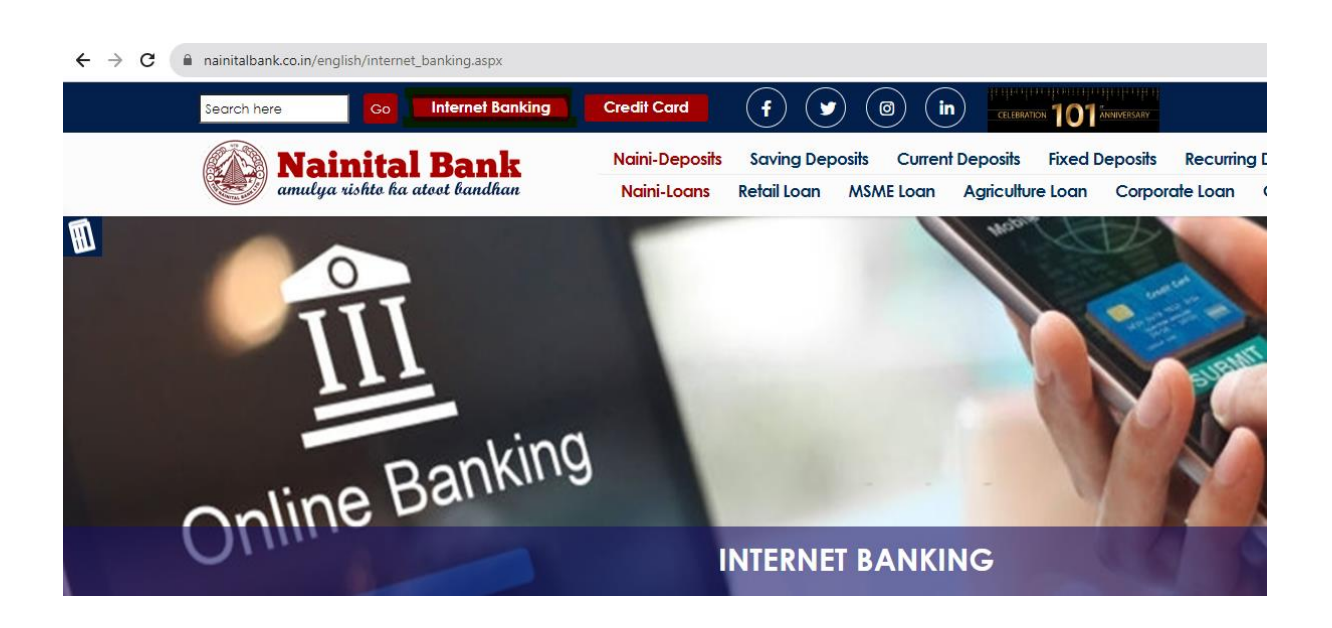

### **Step 3.**

### **The Net Banking Login Page gets open**

Enter User Id in **User ID \*** Field

Enter Verification Code as shown in the Verification Captcha as shown in the below screenshot

### Click on the **LOGIN** button

← → C A naininetbanking.nainitalbank.co.in/corp/AuthenticationController?\_START\_TRAN\_FLAG\_=Y&FORMSGROUP\_

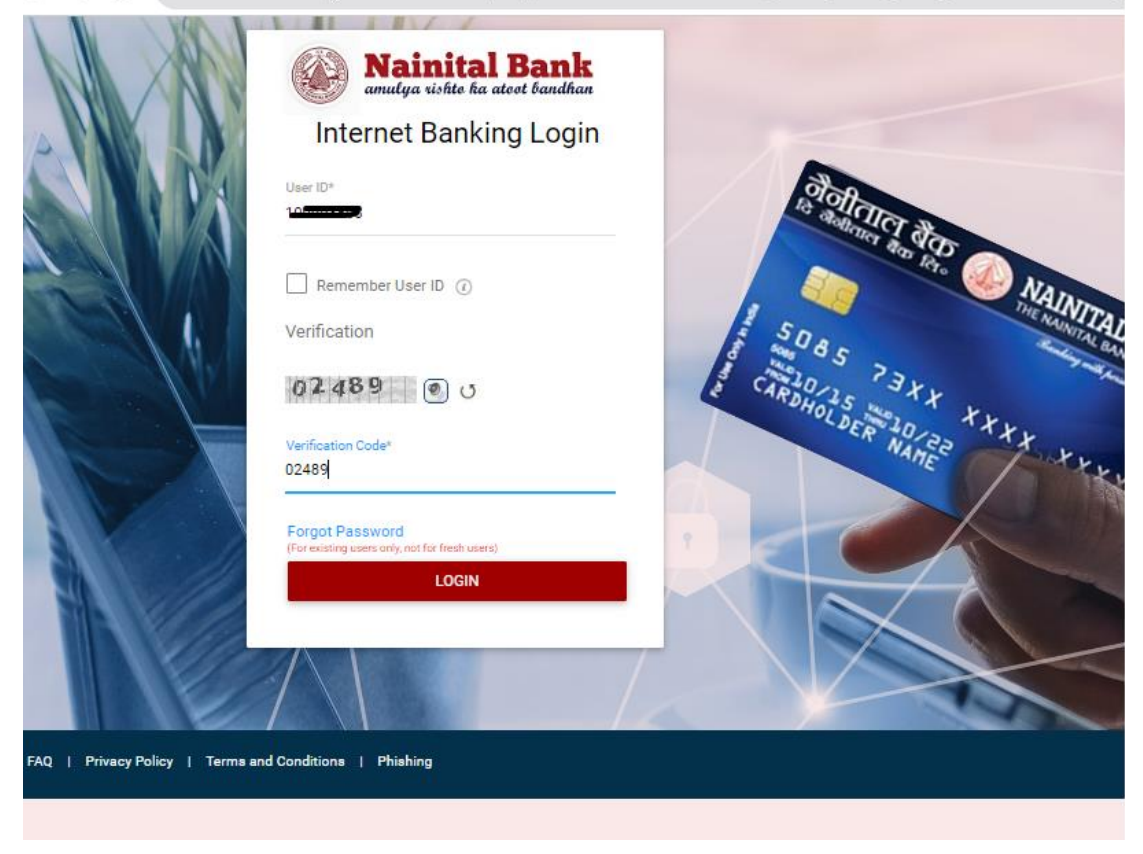

### **Step 4.**

**Password Entry Screen opens.**

**Select and confirm the checkbox of the Phrase (**I confirm the image and phrase displayed matched my initial selection**).**

Enter the Password in the password dialog box. And click on the Login button.

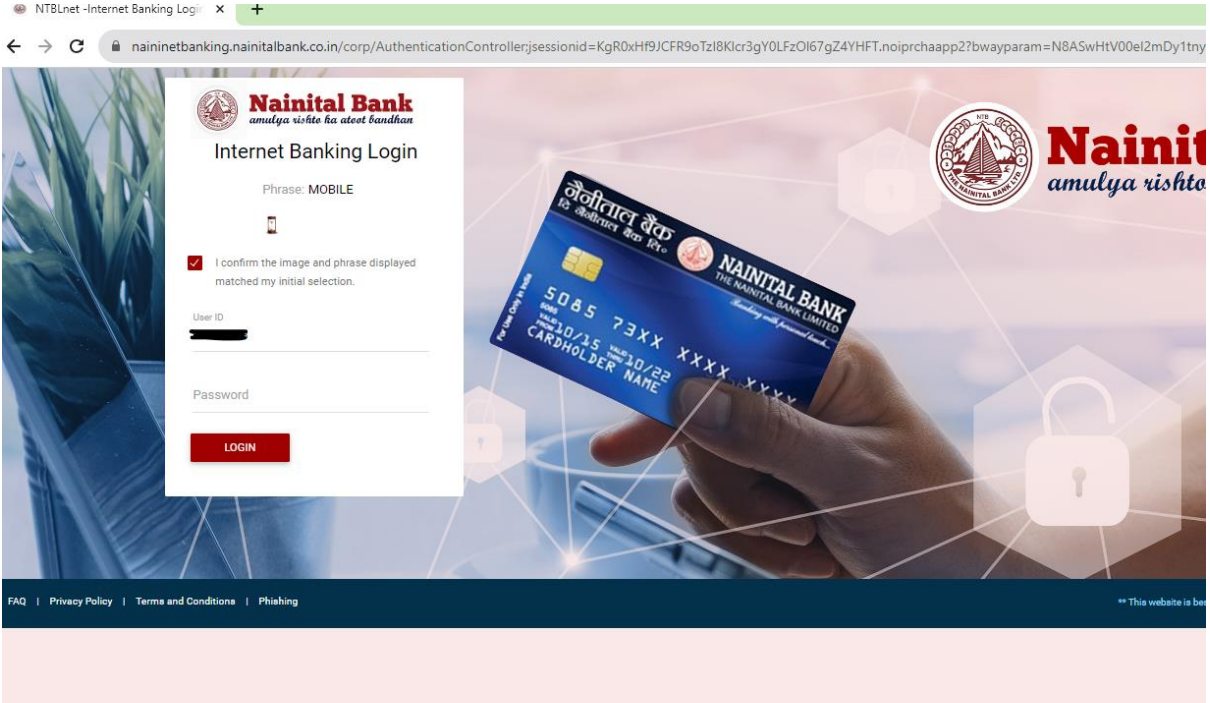

## **Step 5.**

OTP Screen will appear after entering the password. Enter the OTP received on your registered mobile number.

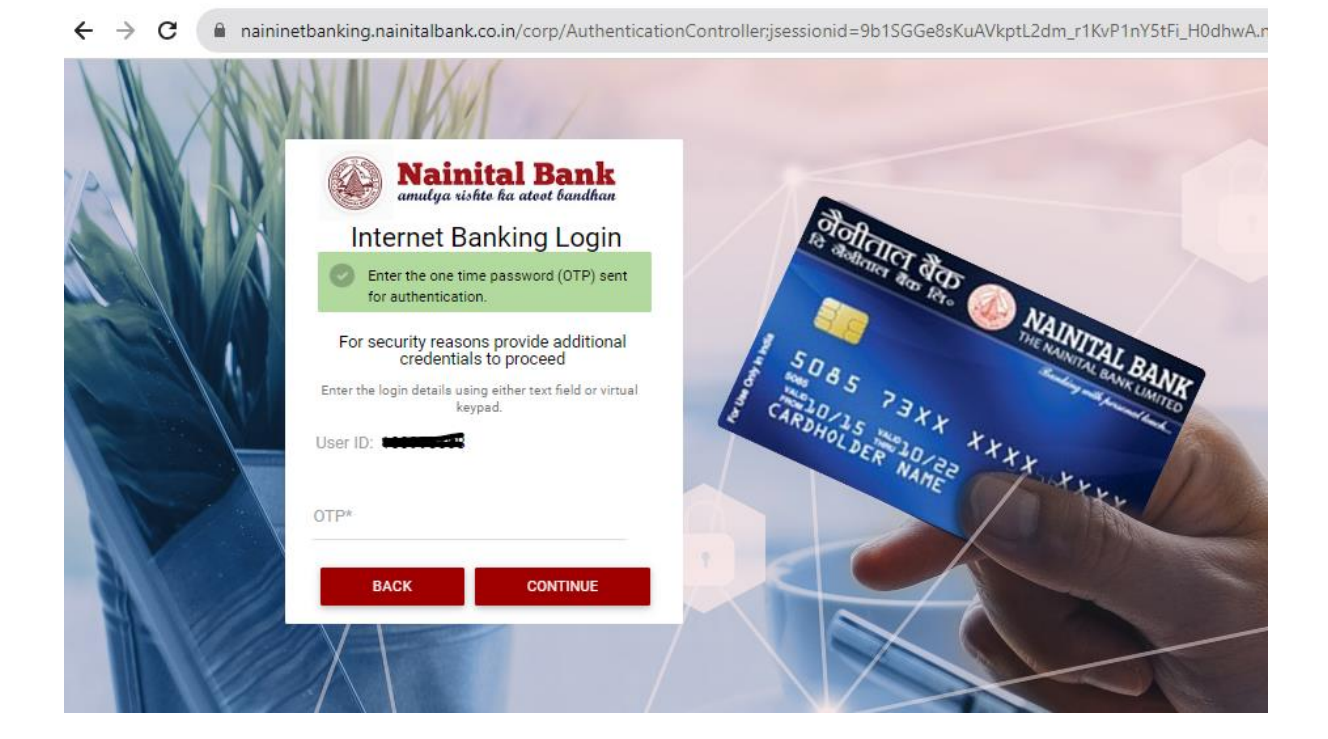

# **Step 6.**

Now the user is Logged in to the internet banking. Dashboard will appear in front of the user with account detailing.

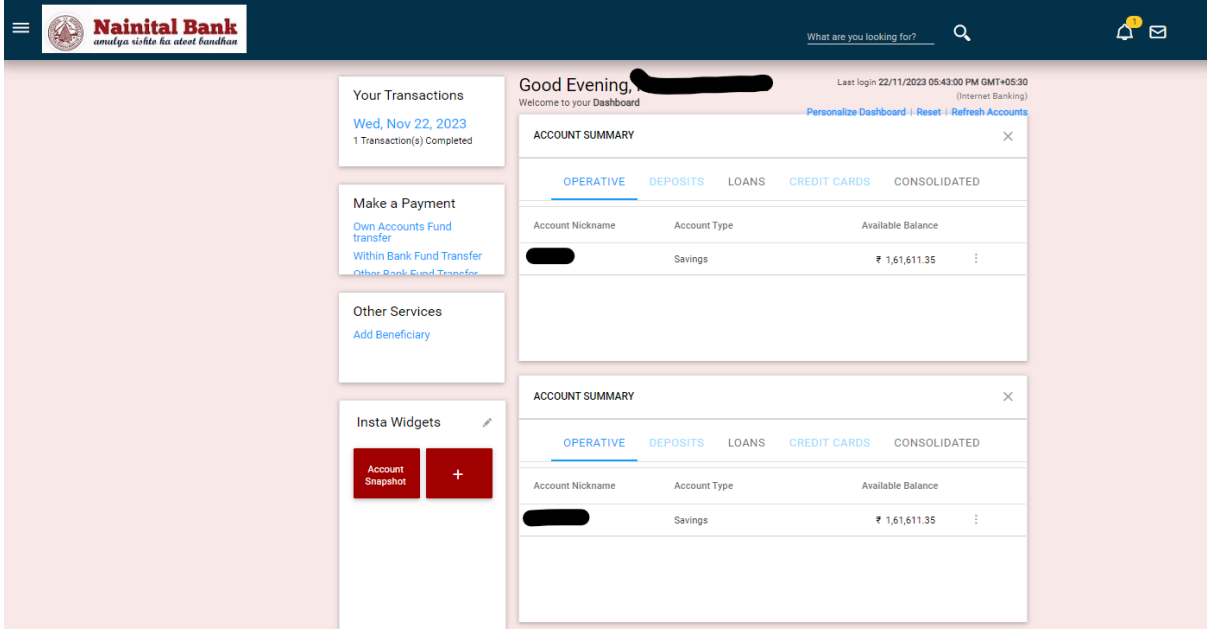